## Docteur Ordinateur Chauffailles – Roanne

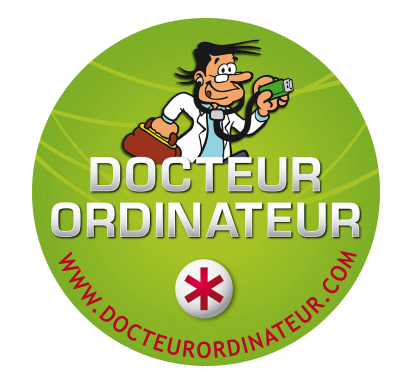

## Exécuter une sauvegarde sur Cobian Backup

Présupposé: une tâche de sauvegarde existe déjà. C'est le cas si je suis passé chez vous!;)

Faire un clique avec le **bouton** gauche de sa souris sur ce symbole en bas à droite de l'écran (Windows).

Cela ouvre un menu avec plusieurs icônes, dont celle de Cobian Backup.

Faire un clique avec le bouton droit de sa souris sur cette icône. Cela ouvre un petit menu.

Cliquer avec le bouton gauche de sa souris sur « Exécuter toutes les tâches ».

S'affichera cette boîte de dialogue sur l'écran.

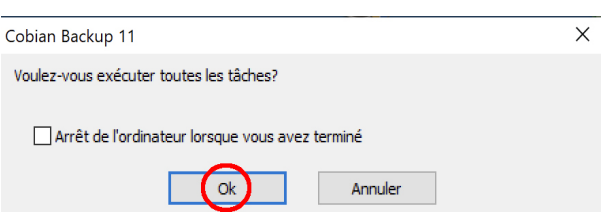

Cliquer OK.

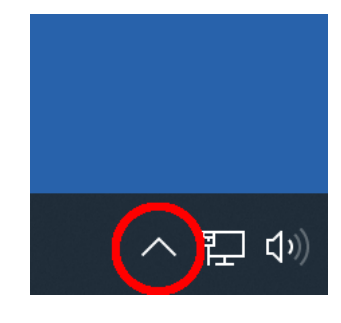

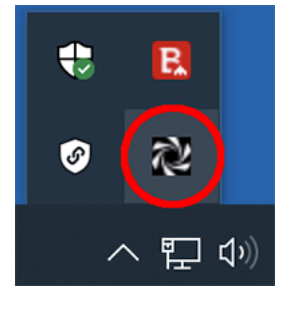

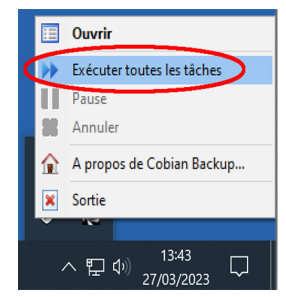

Cela va démarrer la sauvegarde.

En réouvrant le petit menu en bas à droite, on doit pouvoir s'apercevoir que la roue est en train de tourner, la sauvegarde se fait.

Une fois la sauvegarde terminée, le logiciel peut indiquer une ou des erreurs, sinon, la roue cesse simplement de tourner.

On peut double-cliquer sur le symbole pour ouvrir Cobian Backup et voir le journal de la sauvegarde. Dans la majorité des cas d'erreurs, il s'agira de fichiers systèmes que Cobian n'aura pas pu sauvegarder car ils sont en cours d'utilisation. C'est sans gravité et ne concerne alors pas vos données personnelles. Sinon, en cas de doutes, mes coordonnées sont ci-dessous, vous pouvez m'envoyer une copie du journal, nous résoudrons la chose. :)

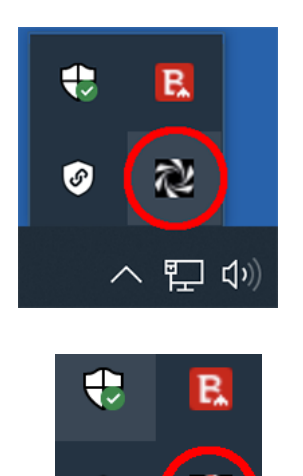

## Plus d'infos sur Cobian Backup

- Site du développeur (anglais): https://www.cobiansoft.com/index.html
- aide en Français : https://www.malekal.com/tutorial-cobianbackup/
- idem : https://www.astucesinternet.com/logiciels/cobian-backup-11/

## Vérifier sa sauvegarde et récupérer des documents

La sauvegarde se fait en général sur un support externe (clef USB, disque dur…). Ce dernier a été déterminé lors de la création de la tâche de sauvegarde dans Cobian Backup.

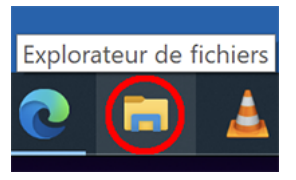

En ouvrant l'explorateur de fichiers, on peut retrouver sur le support de sauvegarde (disque dur externe, clef USB...), les sauvegardes faites par Cobian Backup.

Les fichiers et dossiers y ont été copiés avec le nom incluant la date, l'heure et le type de sauvegarde.

Voici un exemple ci-dessous: Il s'agit d'une tâche de sauvegarde comprenant un fichier texte «acopier.txt» et un dossier «a sauvegarder».

Après avoir réalisé des sauvegardes, en allant dans le dossier de destination de celles-ci (sur le disque dur externe ou la clef USB,...), on peut retrouver les différentes versions des fichiers et dossiers nommés ainsi : «nom année-moisjour heures;minutes;secondes (type sauvegarde)».

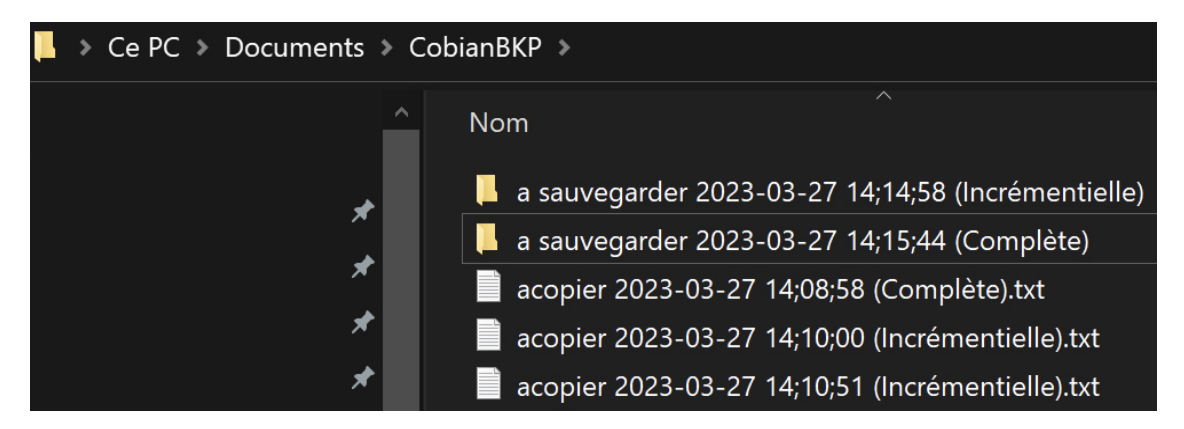

Au début de vos sauvegardes, et de temps en temps ensuite, vérifiez bien sur votre support externe que tout va bien et que vous pouvez retrouver ce que vous sauvegardez. C'est mieux de le vérifier avant qu'une panne survienne. ;)

https://www.docteurordinateur.com/chauffailles / https://www.docteurordinateur.com/roanne